## パスワード変更サイト 利用マニュアル 一般ユーザー用

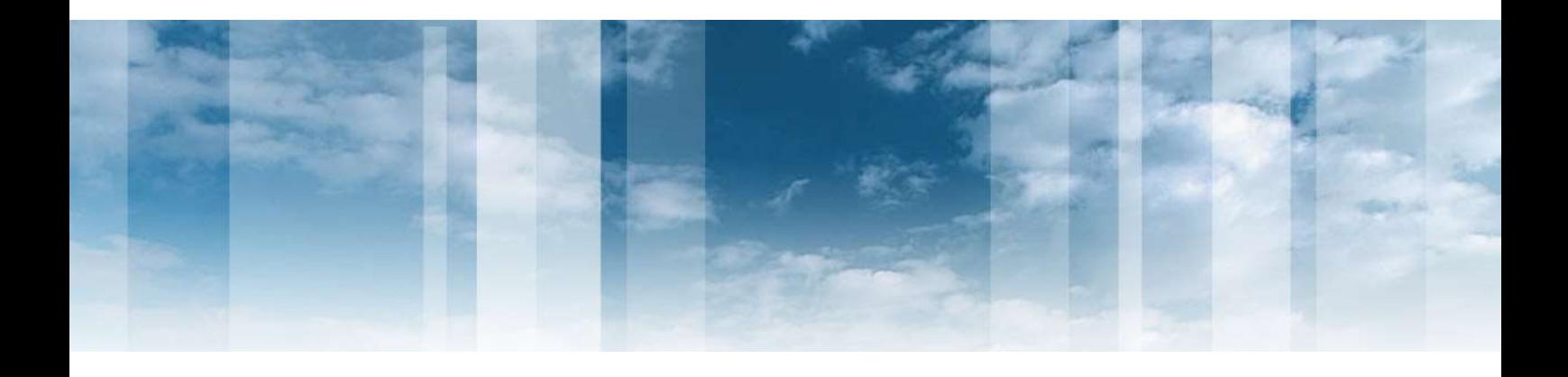

## ◆パスワード変更サイト マニュアル◆

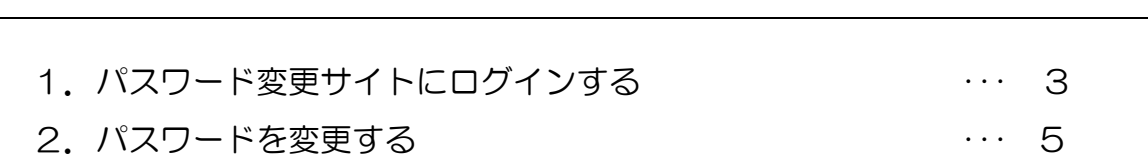

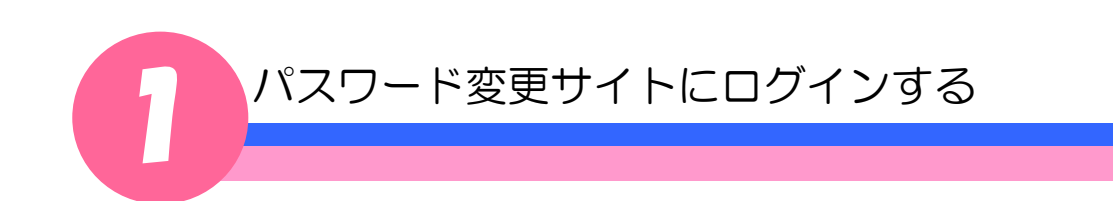

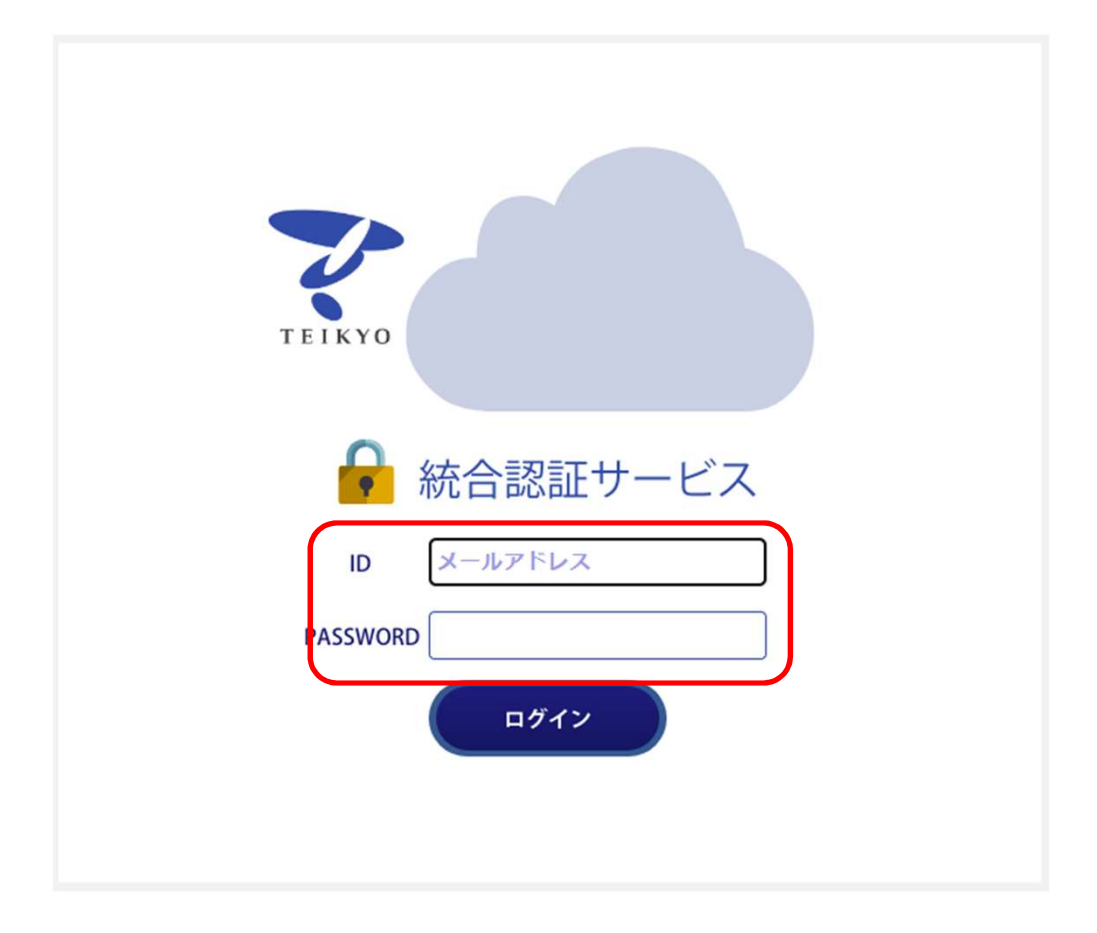

- ① 「https://portal.cs.teikyo-u.ac.jp/campusweb/」にアクセスして下さい。
- ② ログイン画面で、ID(GMailアドレス)・パスワードを入力してください。 ※既にGMailにログインしている場合にはログイン画面は表示されません。 その場合は、次のページの手順を実施してください。

パスワード変更サイトにログインする 1

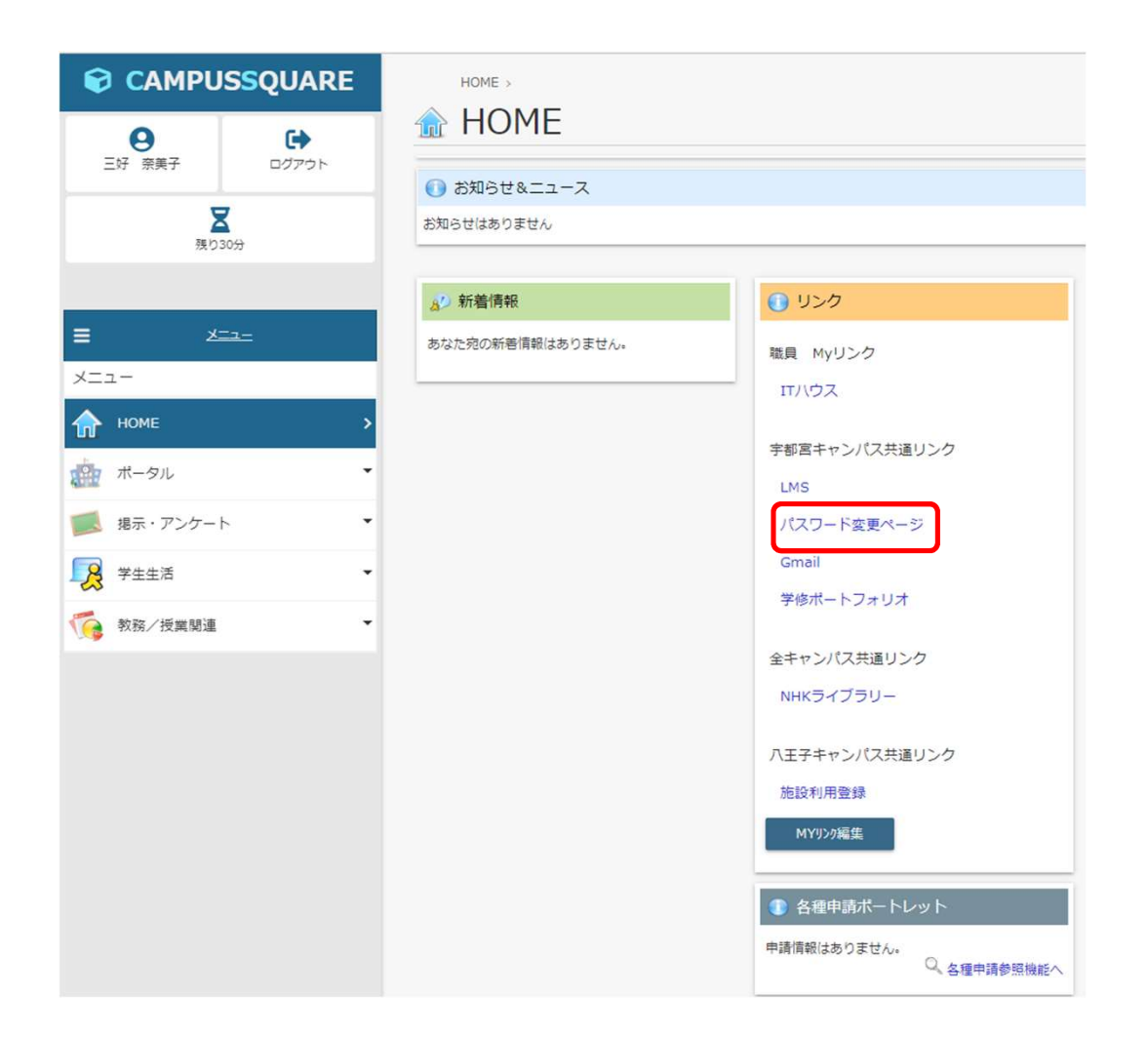

③リンク集の「パスワード変更ページ」を選択し、パスワード変更サイトを表示させてくだ さい。

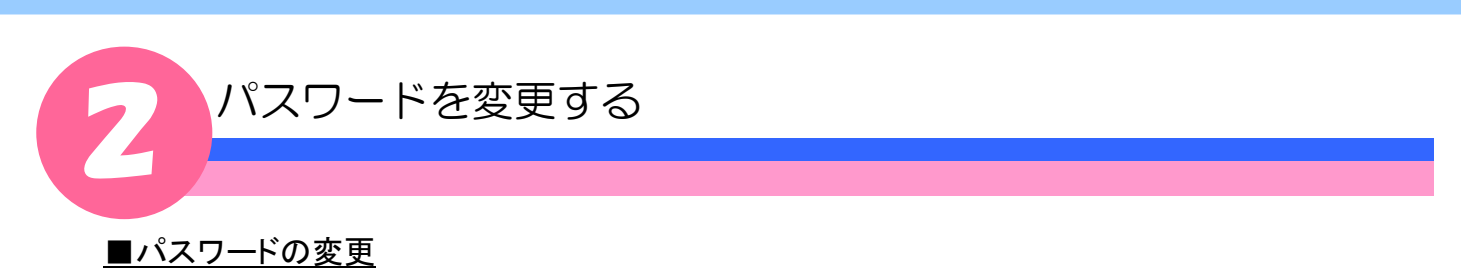

①パスワード変更ボタンをクリックします。

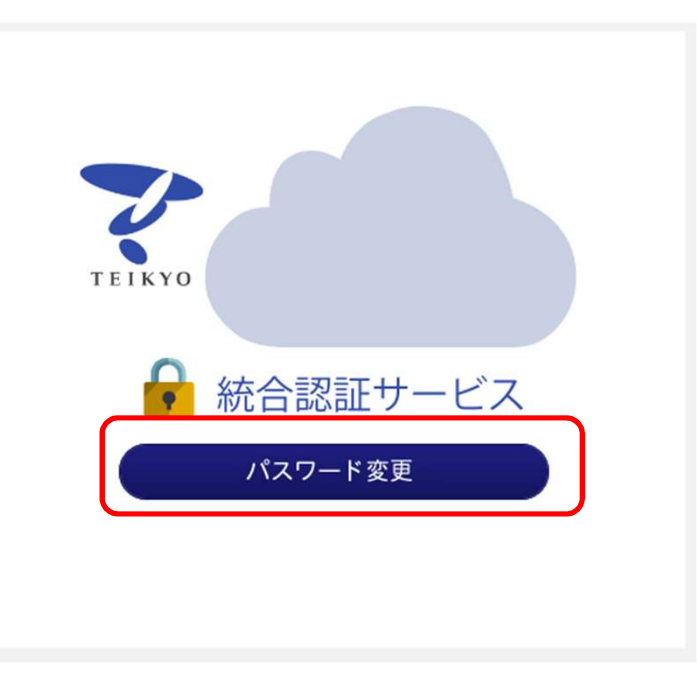

②次の画面で、「現在のPASSWORD」、「新しいPASSWORD」、「新しいPASSWORD(確認)」を入力し、パ スワード変更ボタンをクリックします。

※IDは自動で表示されます。(編集不可)

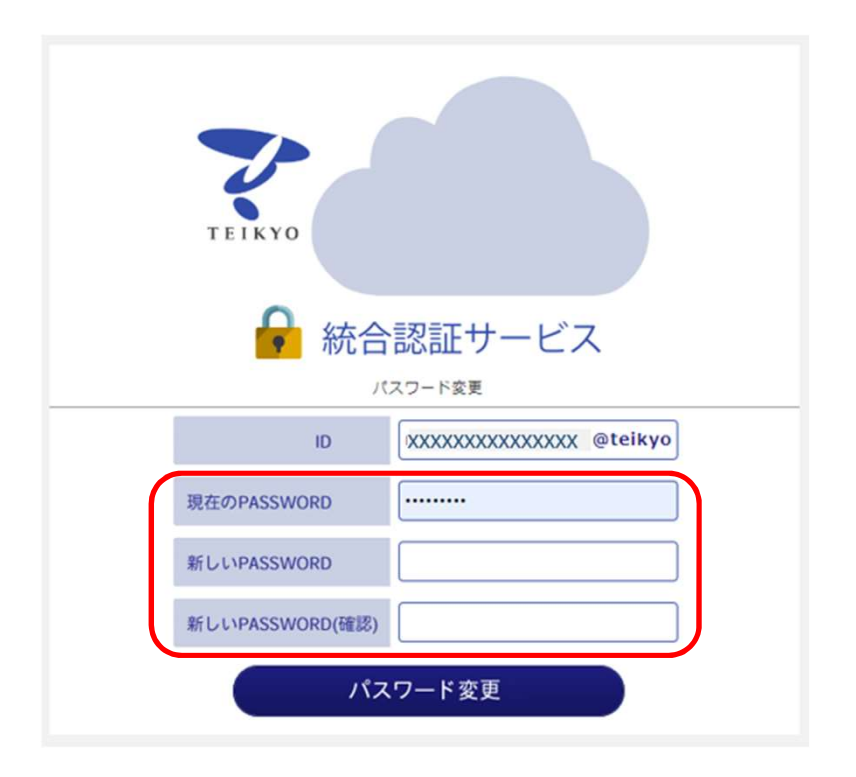

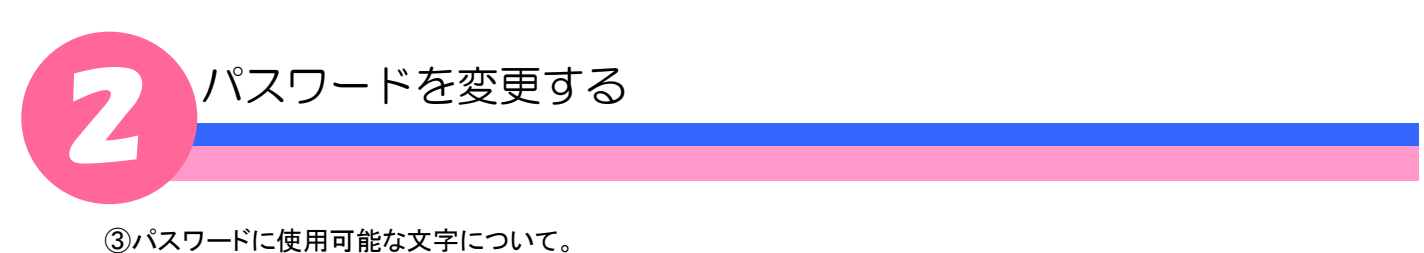

新しいPASSWORDには、次の条件を満たす必要があります。 1)8文字以上の文字列 2)半角アルファベット(大文字、小文字)、半角数字、半角記号のすべてを含ませる

④パスワード変更確認画面で新しいPASSWORDを確認してください。 パスワード変更ボタンをクリックするとパスワードの変更が行われます。 ※戻るボタンをクリックするとパスワード入力画面に戻ります。(パスワードの変更は実施されません)

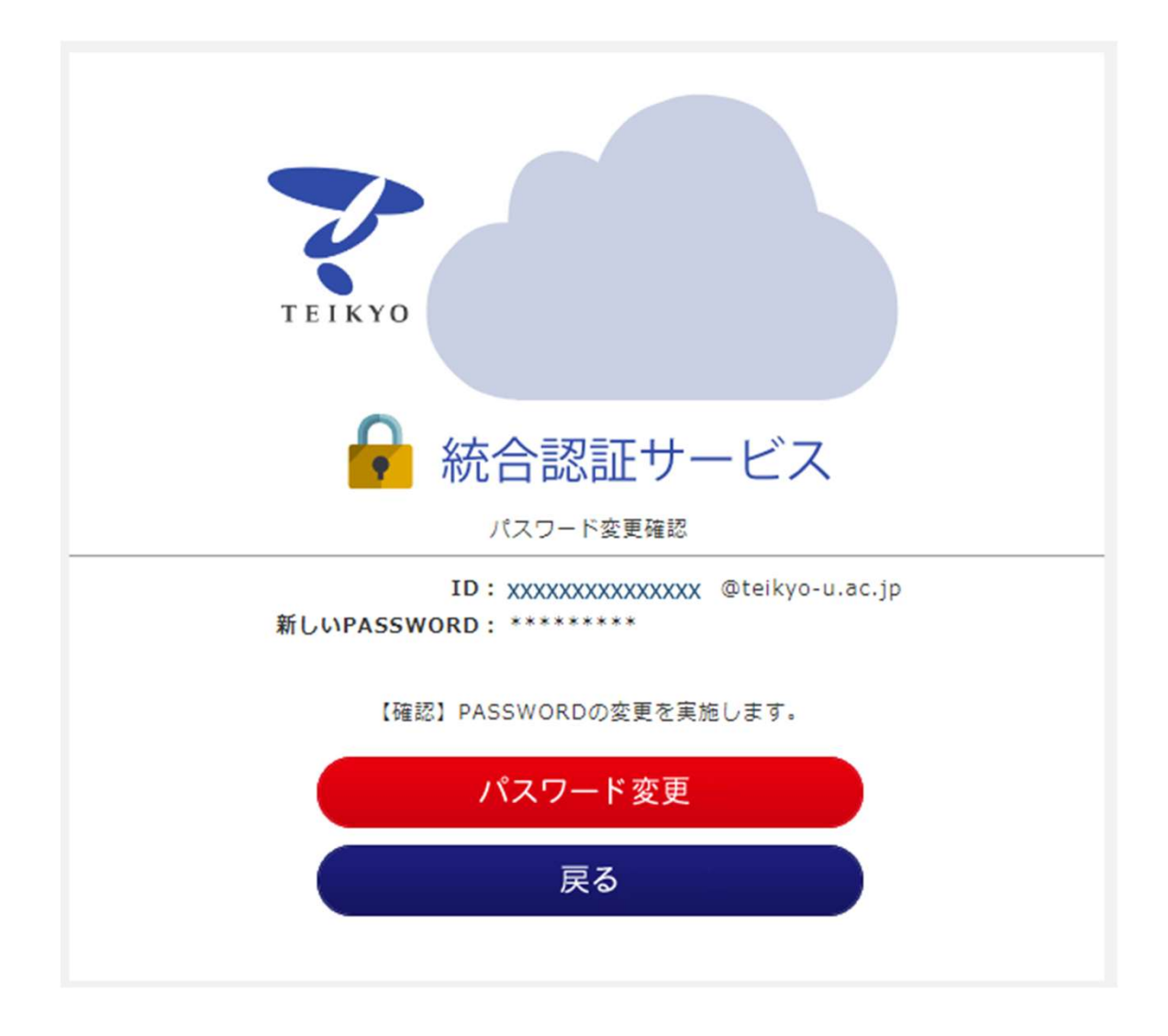

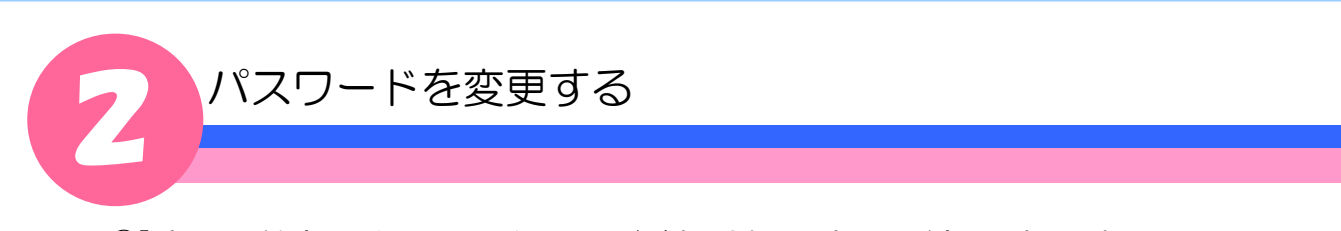

⑤「パスワードを変更しました。」というメッセージが表示されるとパスワード変更は完了です。 ※パスワードの変更が完了したら、ブラウザの×ボタンをクリックしてウィンドウを閉じてください。

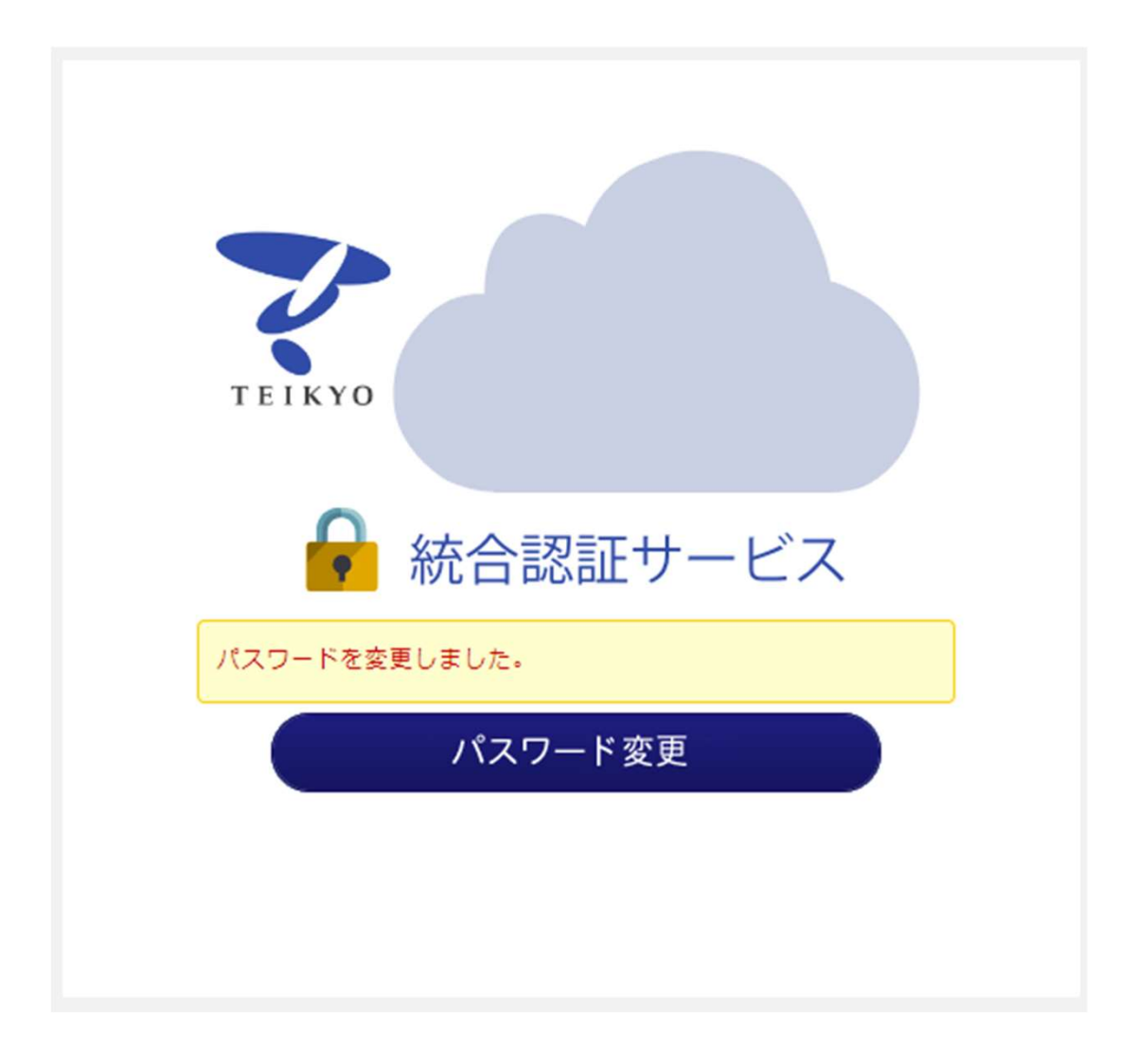